## **Record Maintenance**

Home > EMSupply > EMSupply Maintenance > Record Maintenance

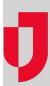

Use the Maintenance tab to locate the item and record maintenance on it. Use the Search field at the top of the table to locate the item.

Note: An item does not appear in your Maintenance tab unless maintenance features have been enabled.

Use this procedure to record scheduled or unscheduled maintenance on an item. If you need to send the item out for service or repair or record its return, refer to Work with an Item that Needs Service.

If you have access to more than one location, this tab allows you to narrow your results by selecting a specific location using the **change location** feat ure.

## To record maintenance

- 1. On the Inventory tab, click Maintenance. The Maintenance page opens.
- 2. If appropriate, select a location (change location).
- 3. Select Scheduled Inventory or Nonscheduled Inventory.
- 4. Locate and select the item.

Tip: Use the Search field at the top of the table to locate the item.

- 5. Click the Maintenance button.
- 6. Select the Action:
  - Scheduled Maintenance
  - Unscheduled Maintenance
- 7. Accept the default Maintenance Date or select a different date.
- 8. Accept the default **Maintained By** or enter a different name.
- 9. If appropriate, enter related Comments.

Tip: If you determine the item needs more than standard maintenance, refer to Work with an Item that Needs Service.

10. Click Save.